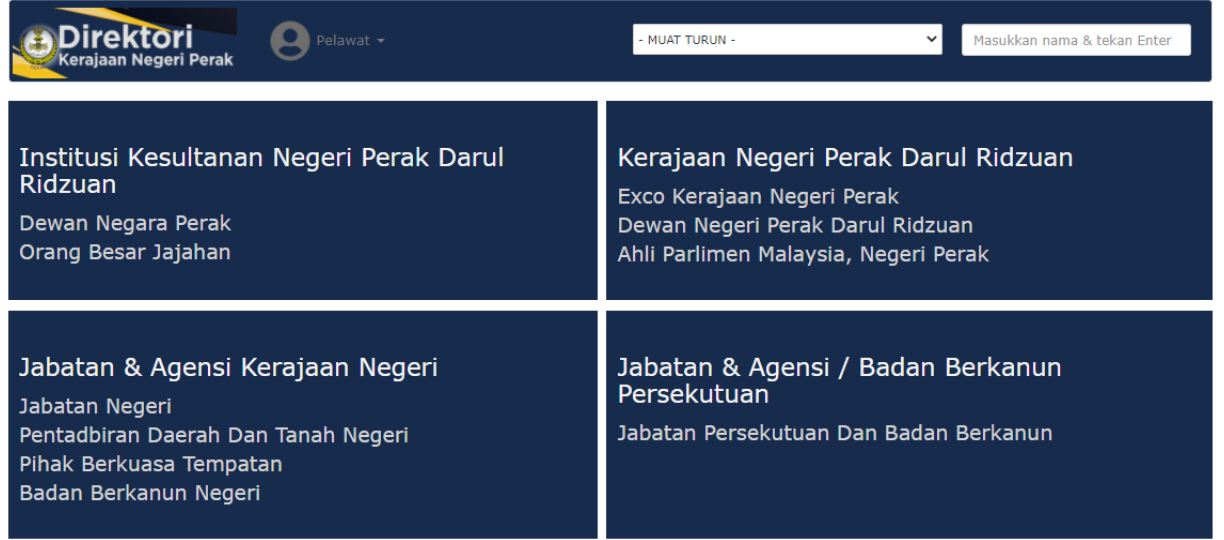

## **MANUAL PENGGUNA**

### **SISTEM DIREKTORI KERAJAAN NEGERI PERAK**

# **(PENTADBIR)**

#### **ISI KANDUNGAN**

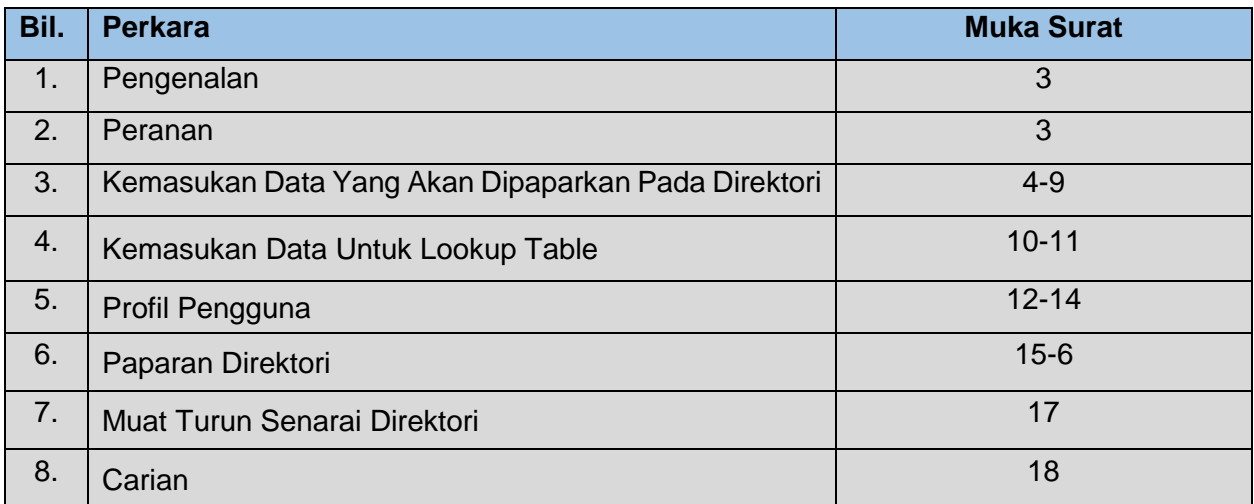

#### **1. PENGENALAN**

- a) Sistem Direktori Pejabat-Pejabat Kerajaan Negeri Perak dibangunkan bertujuan untuk menggantikan cetakan Direktori yang dibuat secara tahunan oleh Bahagian Khidmat Pengurusan SUK. Sistem ini juga dapat memudahkan orang awam serta pegawaipegawai di jabatan membuat carian maklumat ketua-ketua jabatan serta pegawaipegawai gred 41 dan ke atas di pejabat-pejabat Kerajaan Negeri Perak
- b) Maklumat direktori yang terdapat dalam sistem ini merangkumi Institusi Kesultanan Negeri Perak, Exco Kerajaan Negeri Perak, Dewan Negeri, Ahli Parlimen, Ahli Dewan Undangan Negeri dan pegawai-pegawai di semua jabatan di bawah pentadbiran Kerajaan Negeri Perak seperti PDT, PBT, Jabatan Negeri dan Jabatan Persekutuan.

#### **2. PERANAN**

a) Peranan yang terdapat dalam Sistem Direktori Pejabat-Pejabat Kerajaan Negeri Perak adalah seperti berikut :

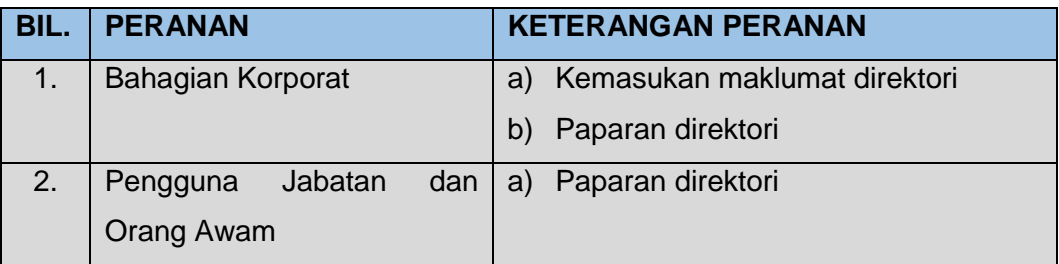

#### **1. KEMASUKAN DATA YANG AKAN DIPAPARKAN PADA DIREKTORI**

Sila taip url → http:// direktori.perak.gov.my

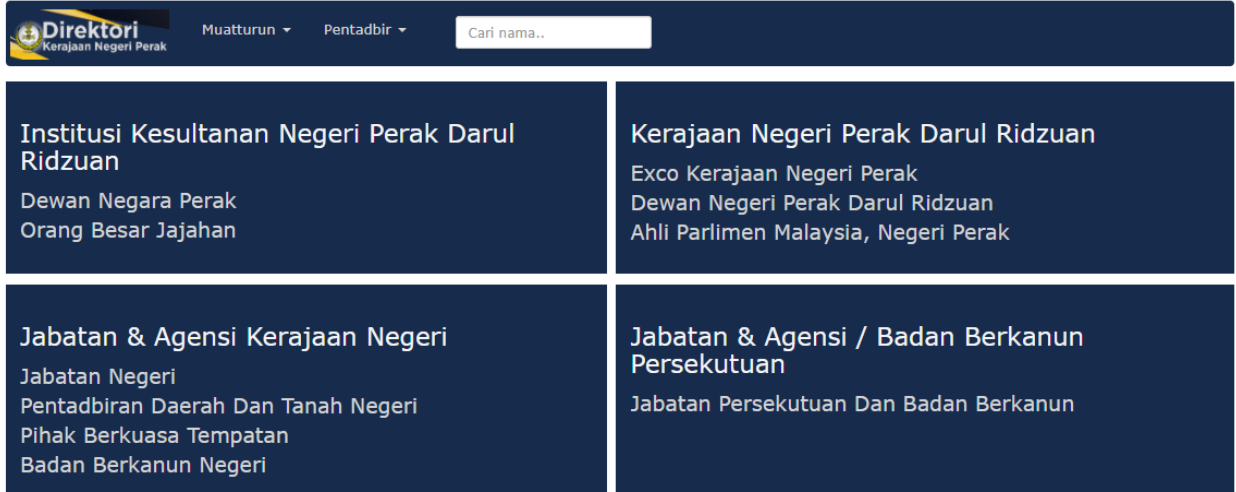

- 1. Skrin ini adalah paparan utama sistem
- 2. Skrin ini memaparkan secara kesuluruhan Direktori Kerajaan Negeri Perak

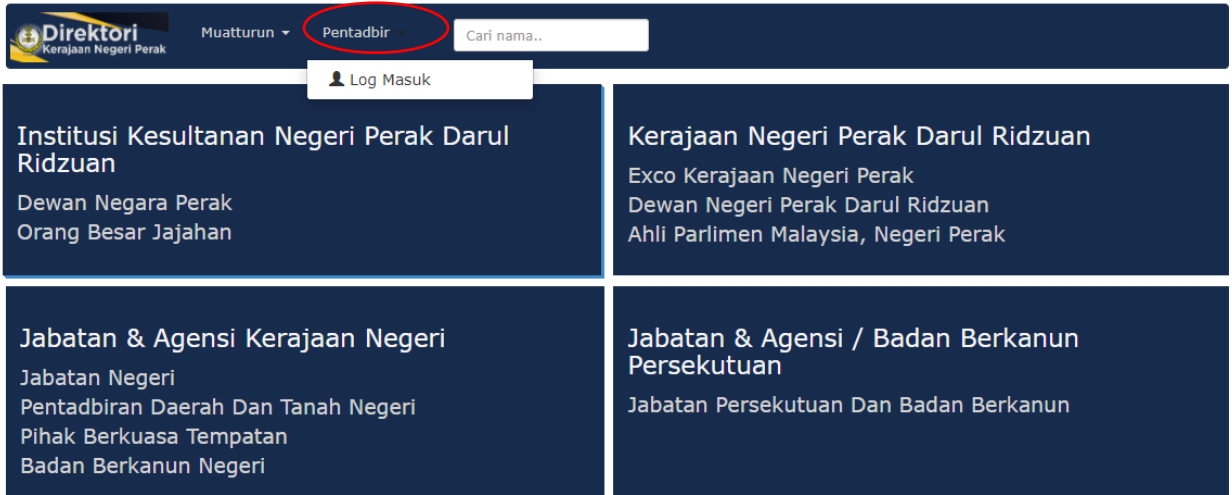

1. Klik pada tanda pada menu Pentadbir seperti di atas untuk Login sebagai pentadbir dan membuat kemasukan data.

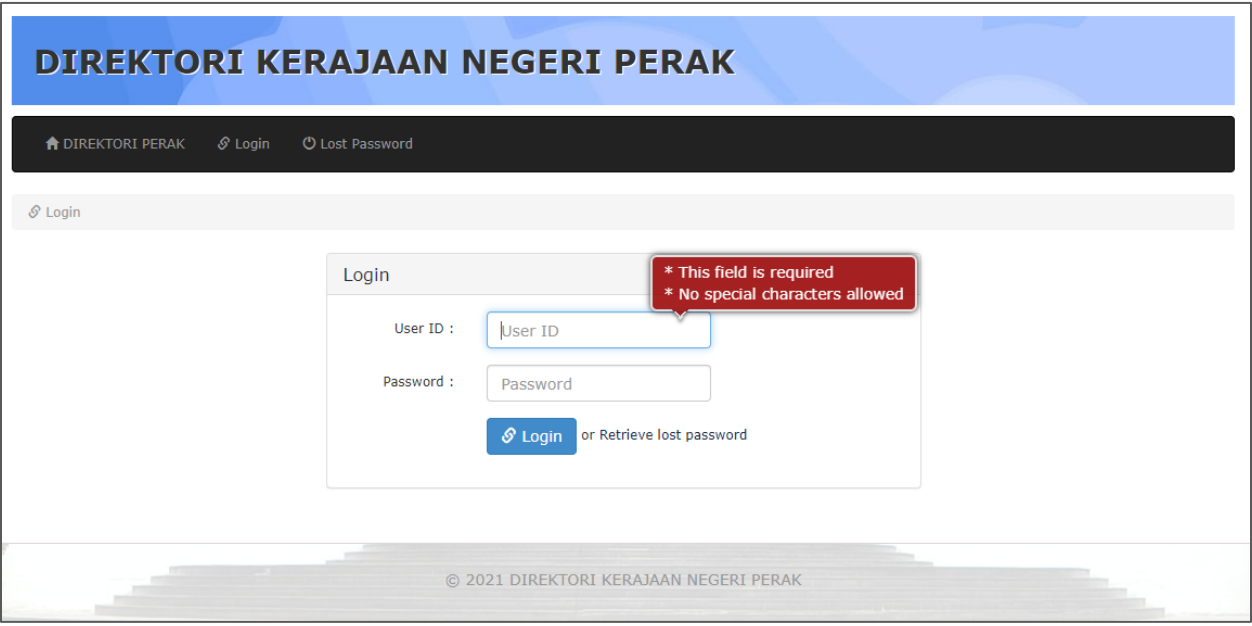

- 1. Paparan Login sistem adalah seperti di atas.
- 2. Pengguna perlu memasukkan Id Pengguna serta katalaluan dan tekan butang 'Login'.

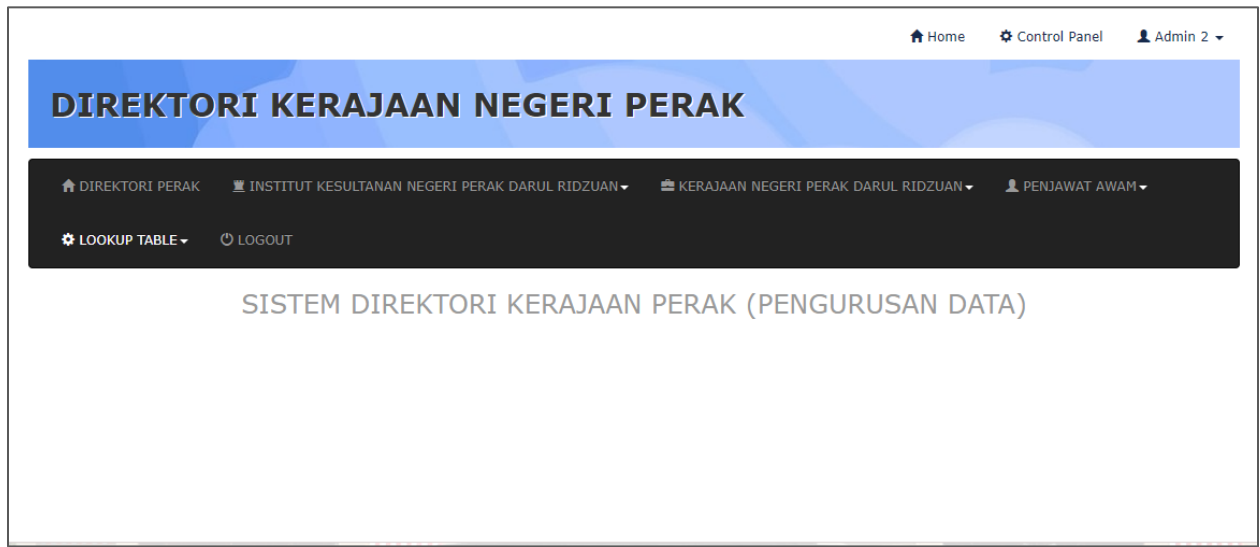

1. Skrin akan memaparkan Menu bagi kemasukan data Direktori berdasarkan 3 elemen utama yang terdapat di dalam Direktori iaitu Institusi Kesultanan Negeri Perak, Kerajaan Negeri Perak dan Penjawat Awam.

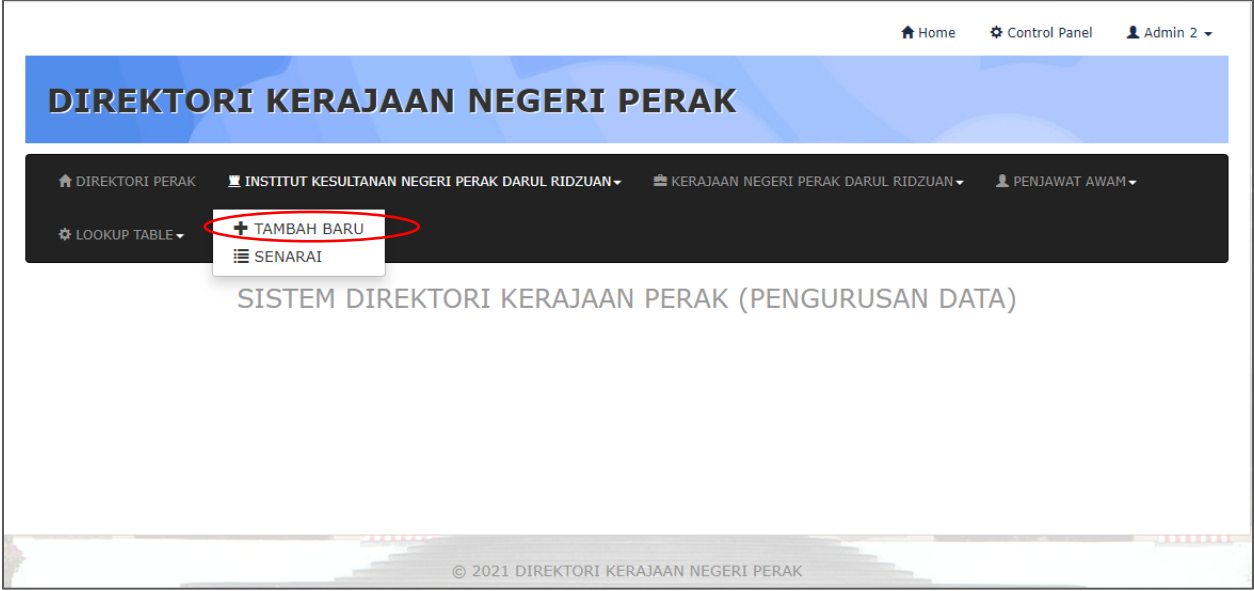

1. Klik pada Menu Maklumat Institut Kesultanan Negeri Perak → Tambah Baru seperti di atas untuk memasukkan data Institut Kesultanan Negeri Perak yang baru.

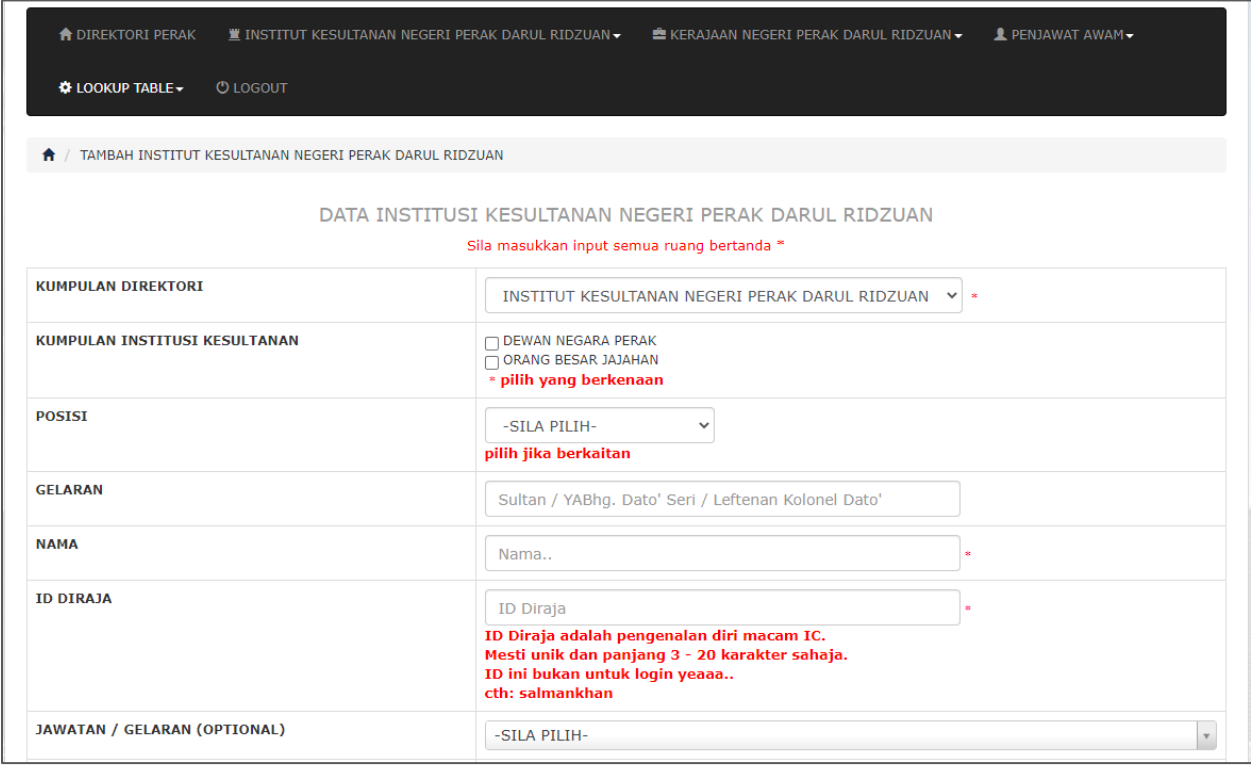

1. Pengguna perlu memasukkan semua maklumat Institut Kesultanan seperti di atas dan tekan butang 'Simpan'.

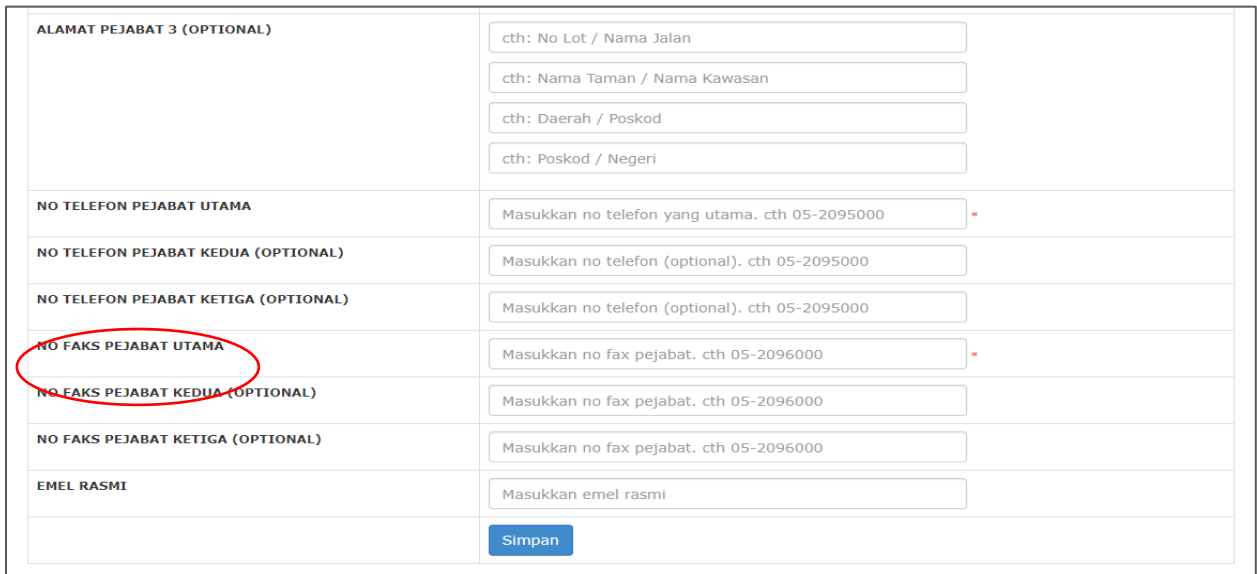

1. Pengguna perlu memasukkan semua maklumat Institut Kesultanan seperti di atas dan tekan butang 'Simpan'.

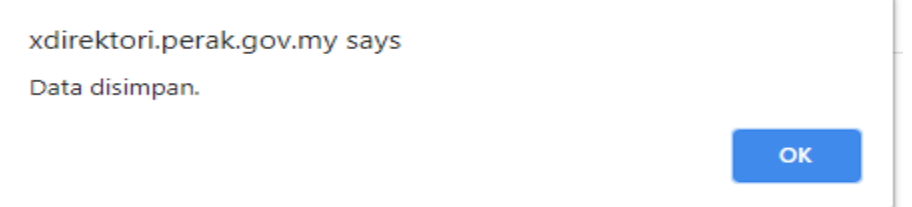

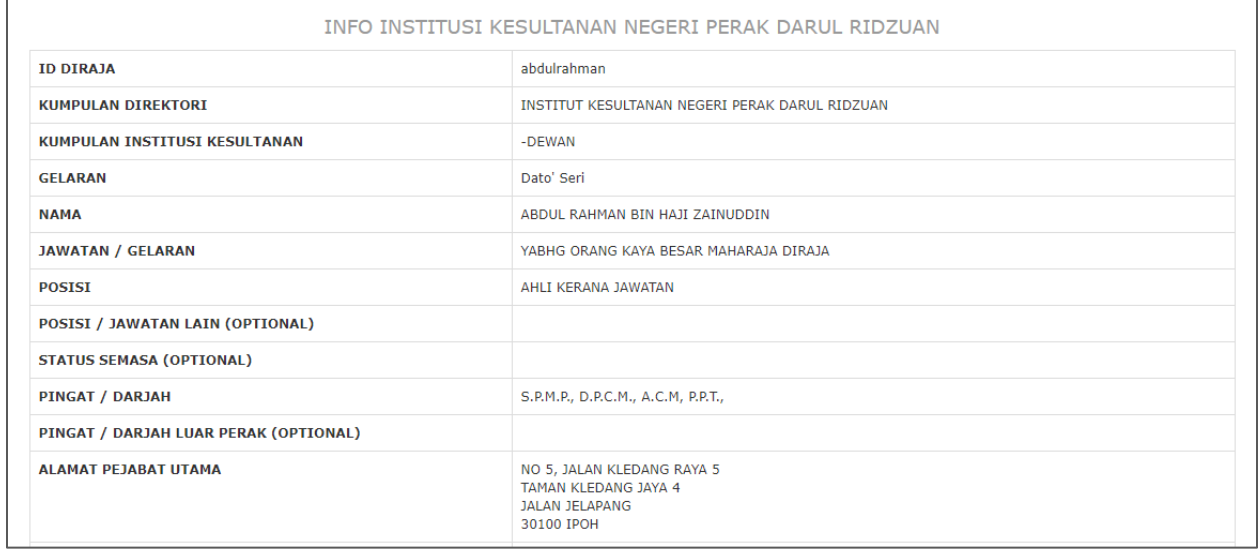

1. Skrin akan memaparkan mesej 'Data disimpan' seperti di atas sekiranya data berjaya disimpan. Paparan data yang telah berjaya dimasukkan akan dipaparkan untuk tujuan semakan seperti di atas.

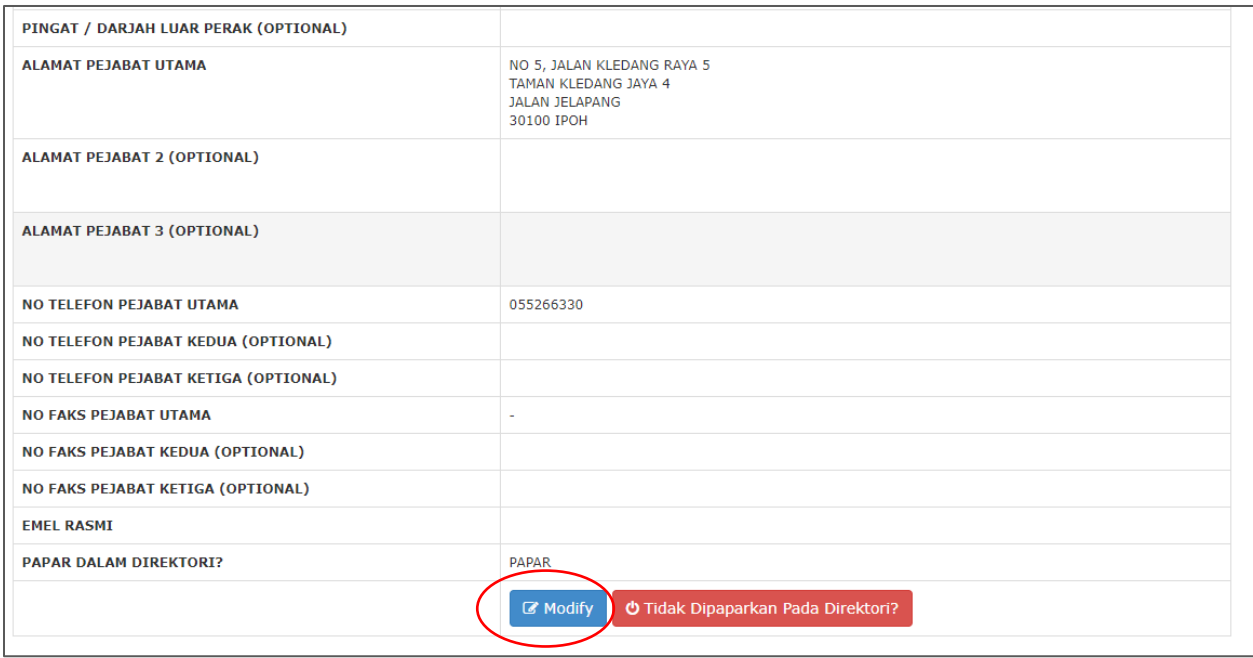

- 1. Pengguna boleh mengemaskini data yang telah di masukkan dengan menekan butang 'Modify' seperti di atas.
- 2. Butang 'Tidak Dipaparkan Pada Direktori' digunakan sekiranya data yang telah dimasukkan sudah tidak aktif dan tidak mahu dipaparkan pada direktori.

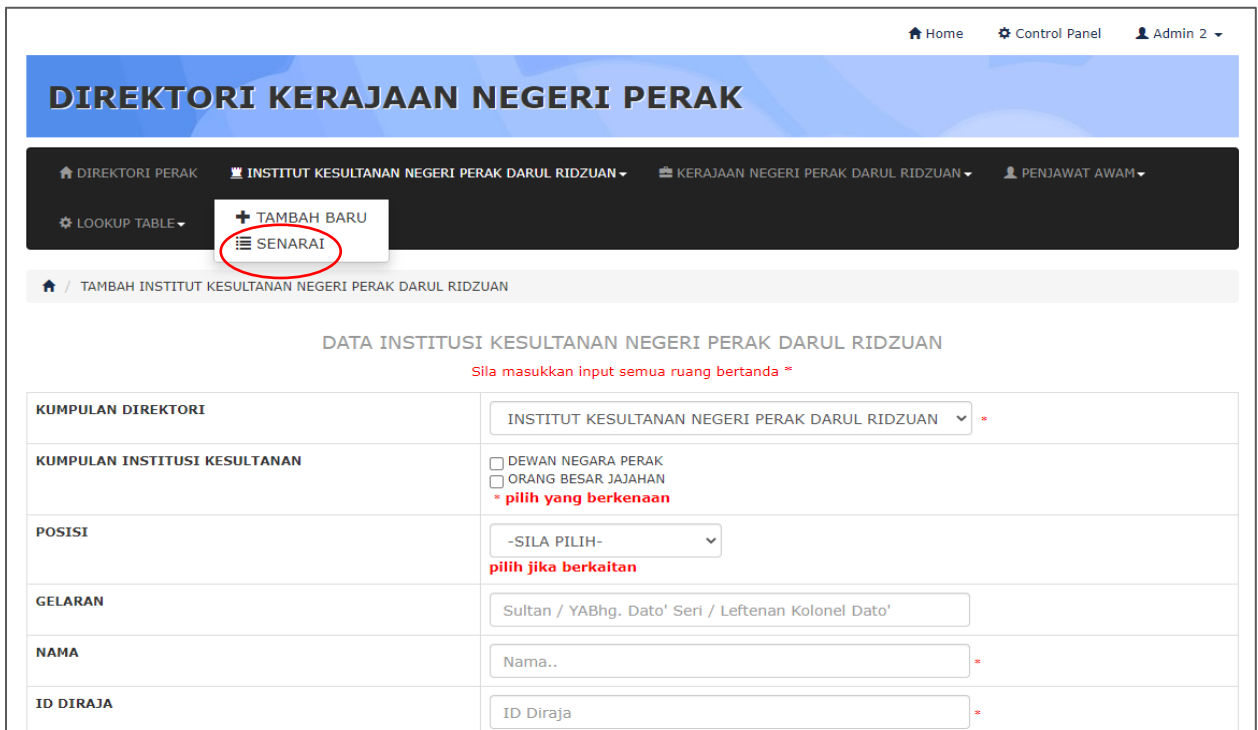

1. Pengguna boleh menggunakan menu 'Senarai' seperti di atas untuk melihat senarai data yang telah dimasukkan.

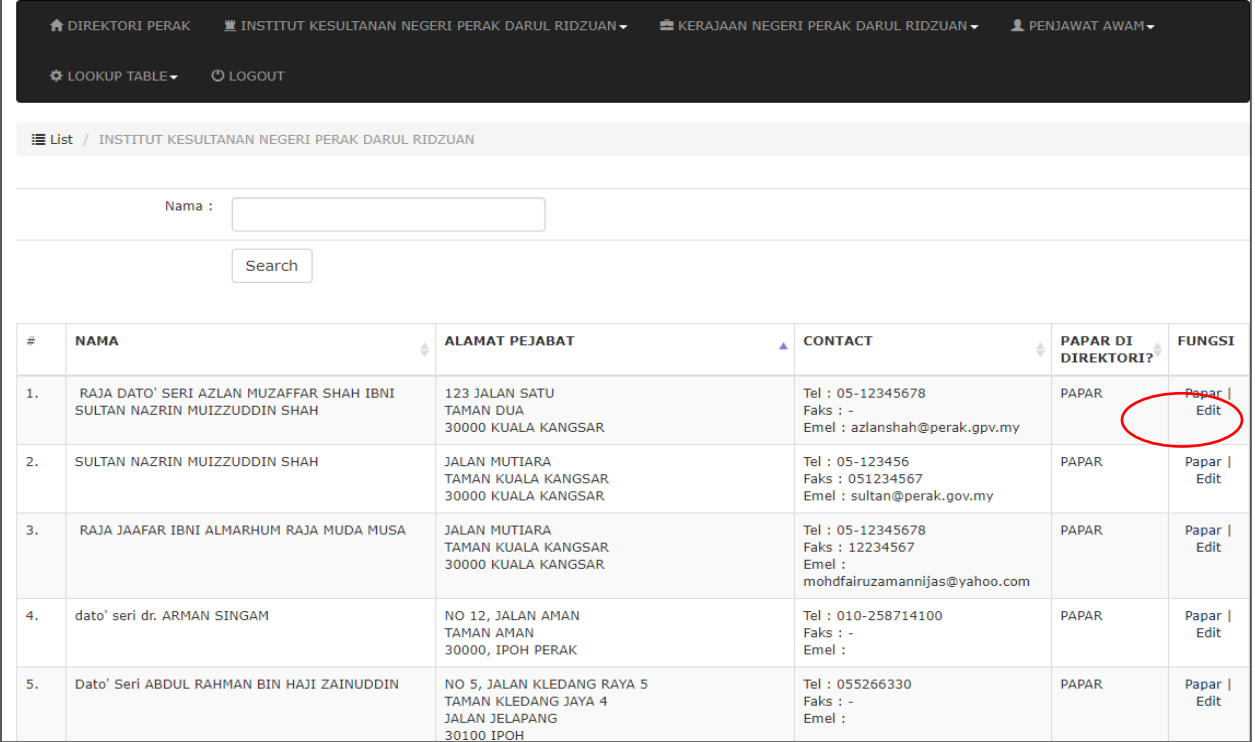

- 1. Senarai data yang telah dimasukkan akan dipaparkan seperti di atas.
- 2. Pengguna boleh menekan butang 'papar' untuk melihat data yang telah dimasukkan secara terperinci dan butang 'edit' untuk mengemaskini data yang telah dimasukkan.

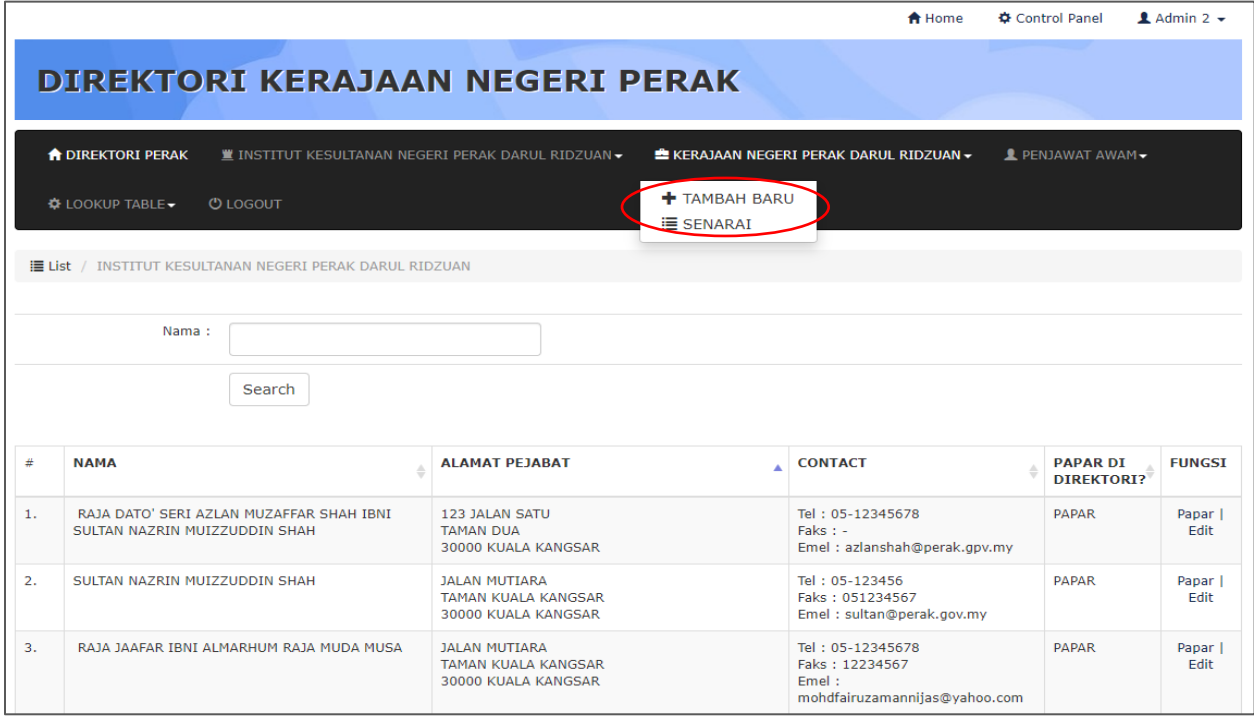

1. Pengguna boleh mengulangi kaedah yang sama untuk memasukkan data direktori bagi kategori lain iaitu data EXCO kerajaan negeri, Ahli Dewan Undangan Negeri serta penjawat awam yang lain.

#### **2. KEMASUKAN DATA UNTUK LOOKUP TABLE**

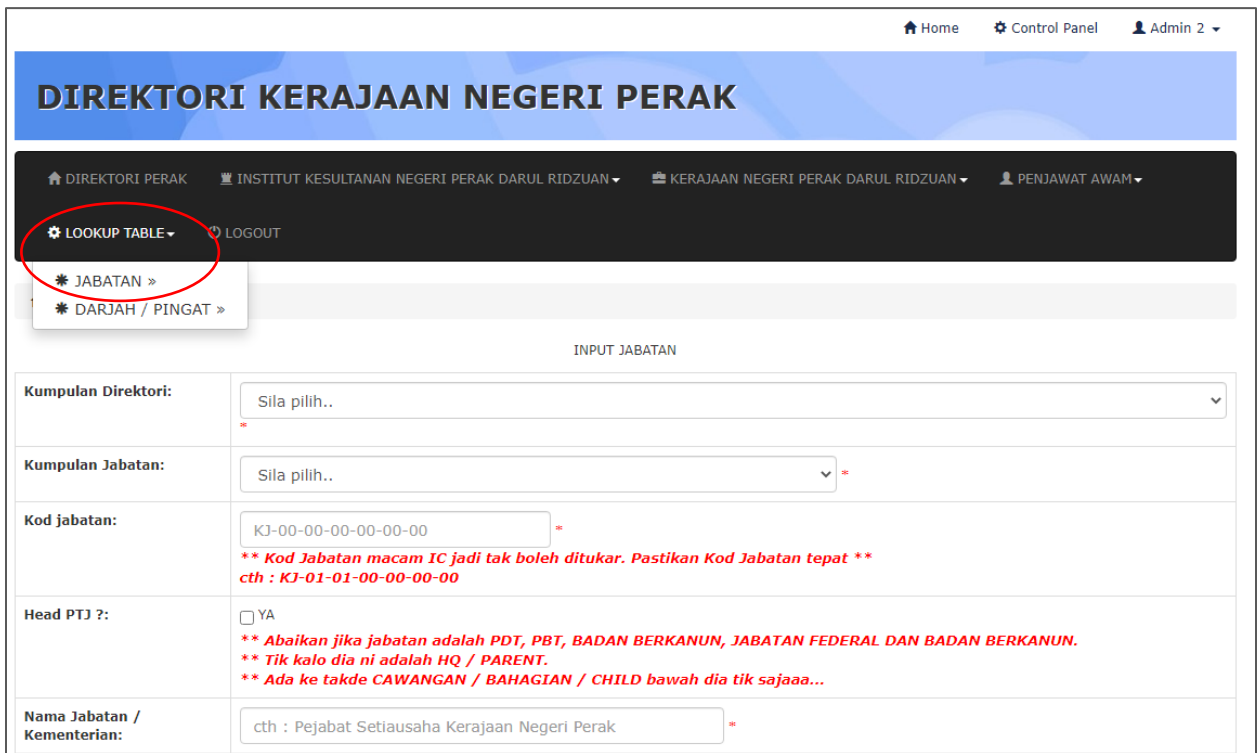

- 1. Menu Lookup Table berfungsi sebagai menu utiliti yang disediakan kepada pentadbir sistem untuk menambah maklumat asas yang digunakan secara berulang di dalam sistem seperti maklumat Jabatan dan Maklumat Pingat.
- 2. Klik pada Menu Lookup Table  $\rightarrow$  Jabatan  $\rightarrow$  Tambah Jabatan untuk menambah jabatan baru yang belum pernah dimasukkan ke dalam sistem seperti di atas.

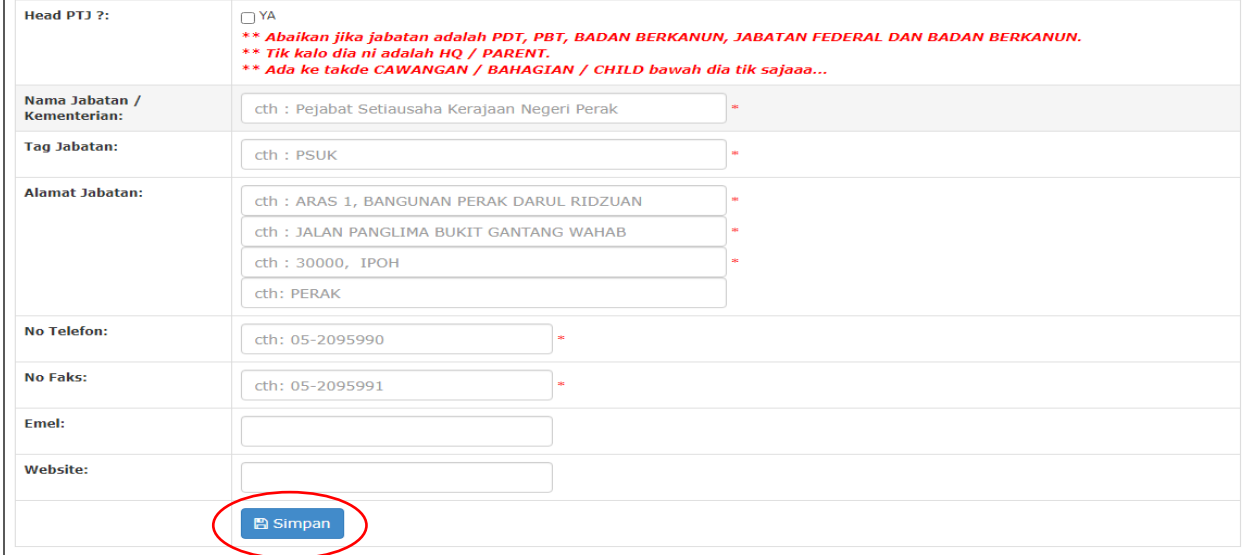

1. Masukkan semua maklumat yang diperlukan dan tekan butang 'Simpan'.

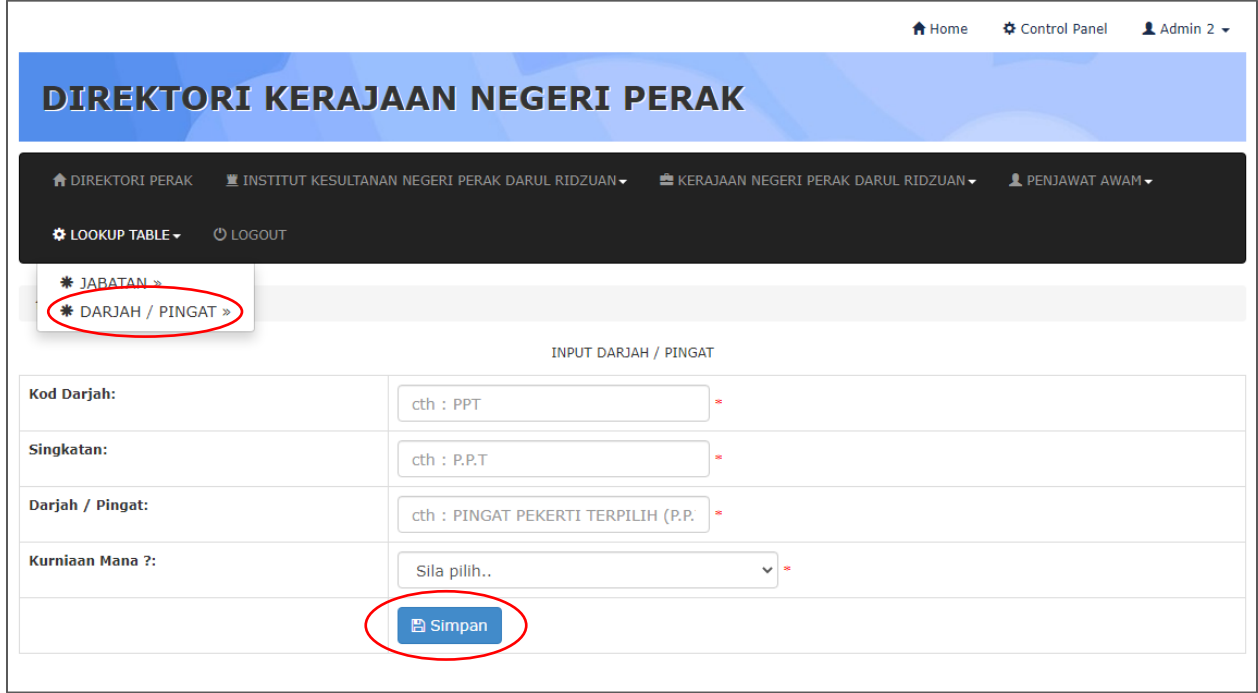

- 1. Klik pada Menu Lookup Table  $\rightarrow$  Darjah/ Pingat  $\rightarrow$  Tambah Darjah/ Pingat untuk menambah Darjah/ Pingat baru yang belum pernah dimasukkan ke dalam sistem seperti di atas.
- 2. Masukkan semua maklumat yang diperlukan dan tekan butang 'Simpan'.
- 3. Ulang langkah yang sama untuk membuat penambahan kepada mana penambahan jabatan dan darjah kebesaran/ pingat yang akan digunakan di dalam sistem.

#### **3. PROFIL PENGGUNA**

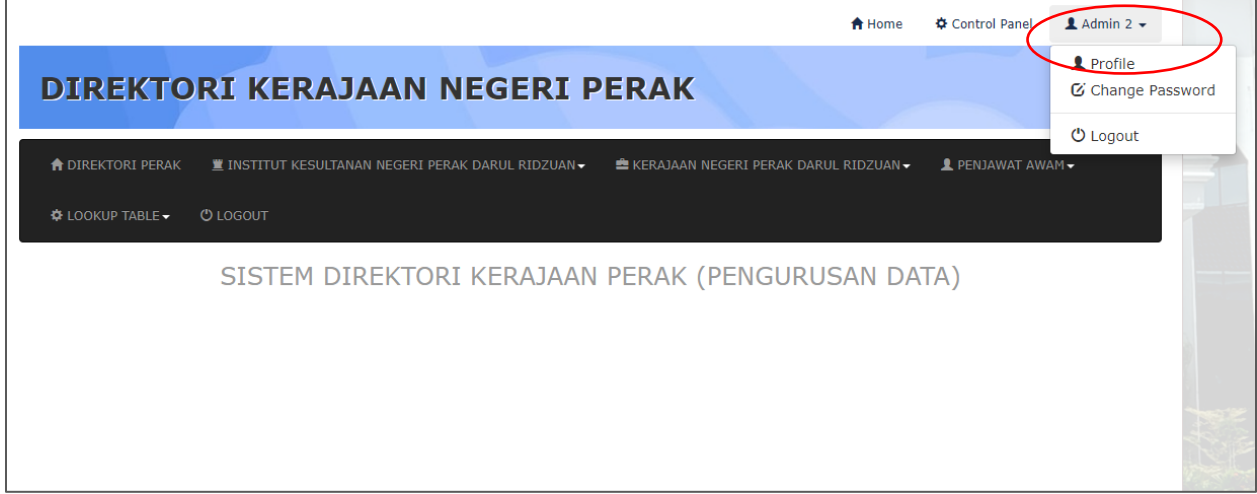

1. Klik pada Menu NamaPengguna  $\rightarrow$  Profile untuk menambah melihat profil pengguna seperti pada skrin di atas.

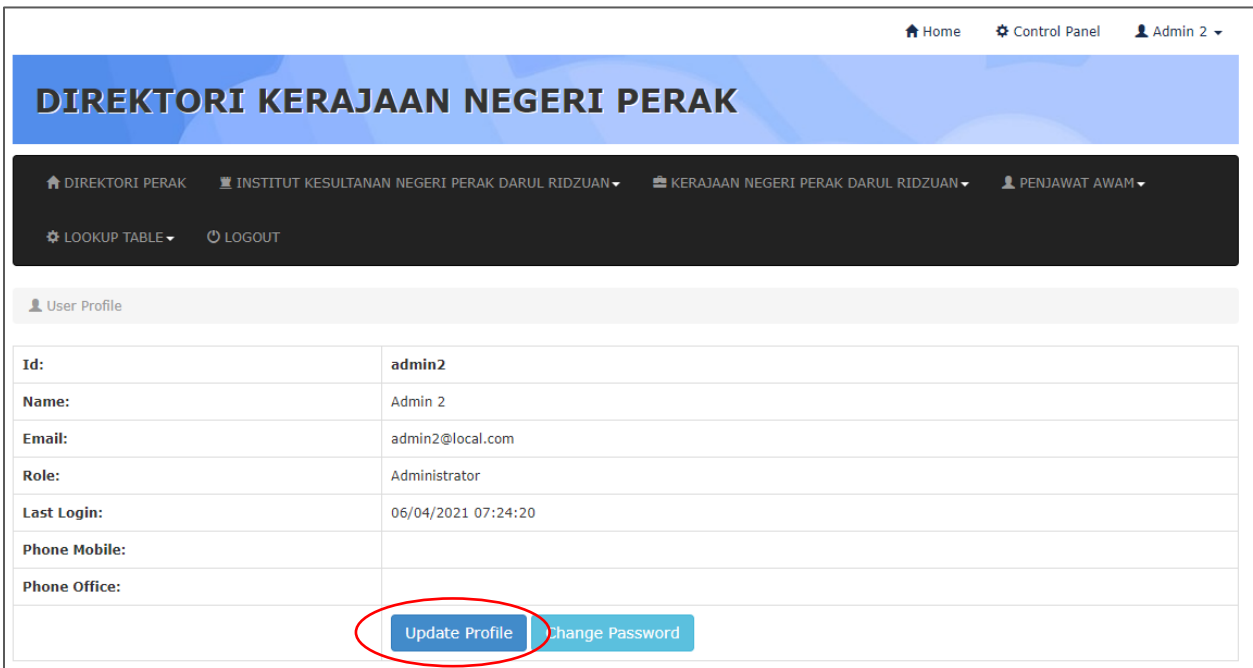

1. Klik pada butang 'Update Profile' untuk mengemaskini profil pengguna seperti pada skrin di atas

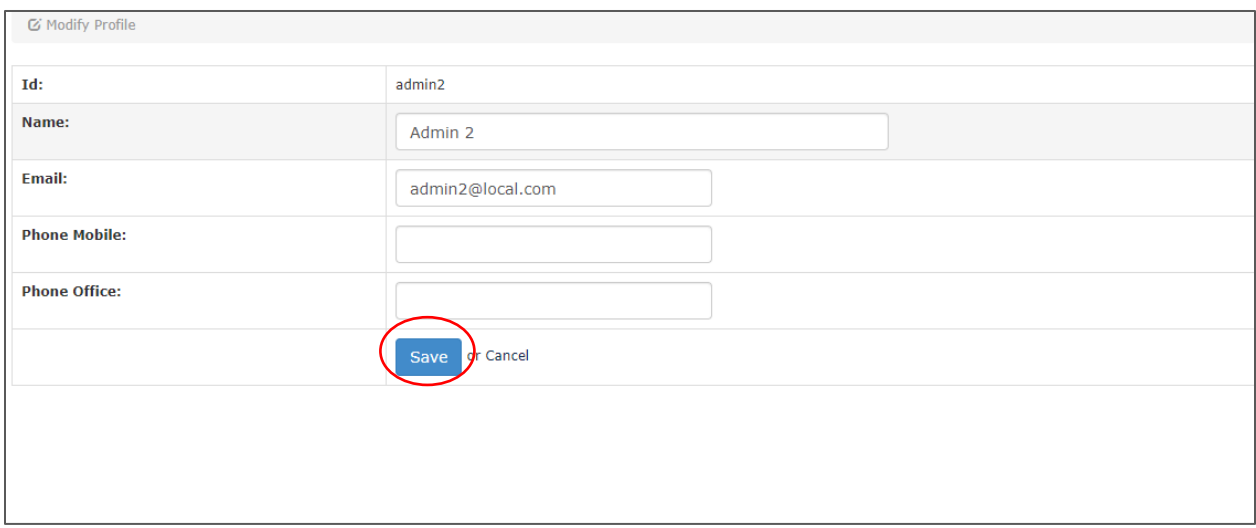

1. Isi semua maklumat pada skrin kemaskini profil seperti di atas dan tekan butang 'Save'

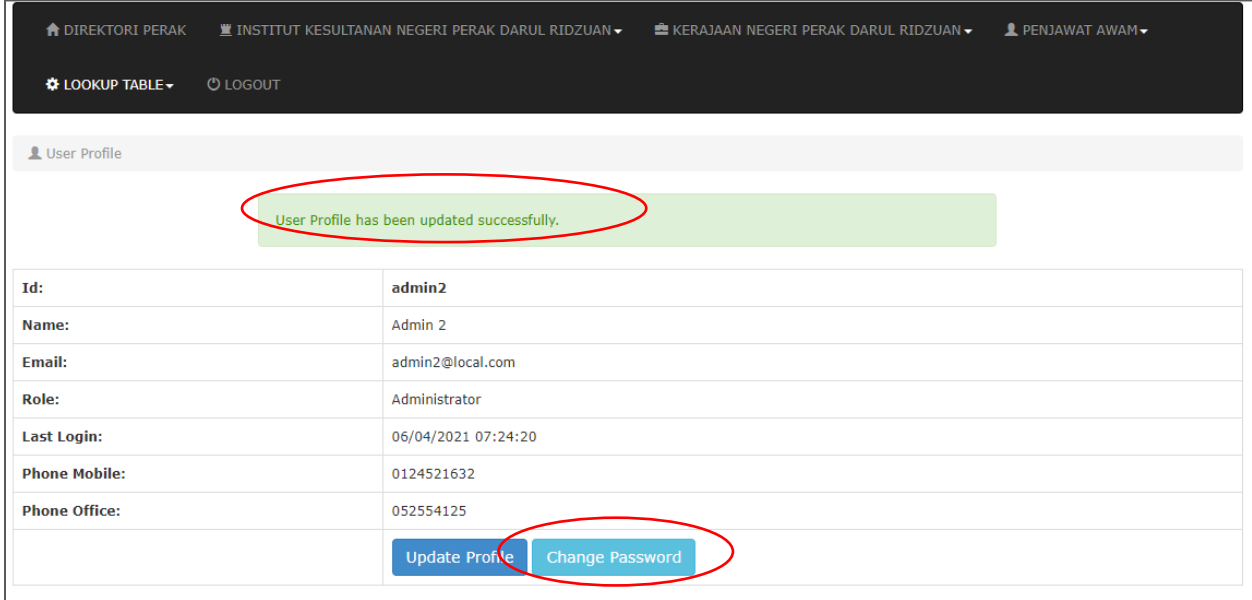

- 1. Mesej seperti di atas akan dipaparkan sekiranya profil pengguna berjaya dikemaskini.
- 2. Pada skrin ini, pengguna juga boleh menukar kata laluan menggunakan butang 'Change Password' yang disediakan

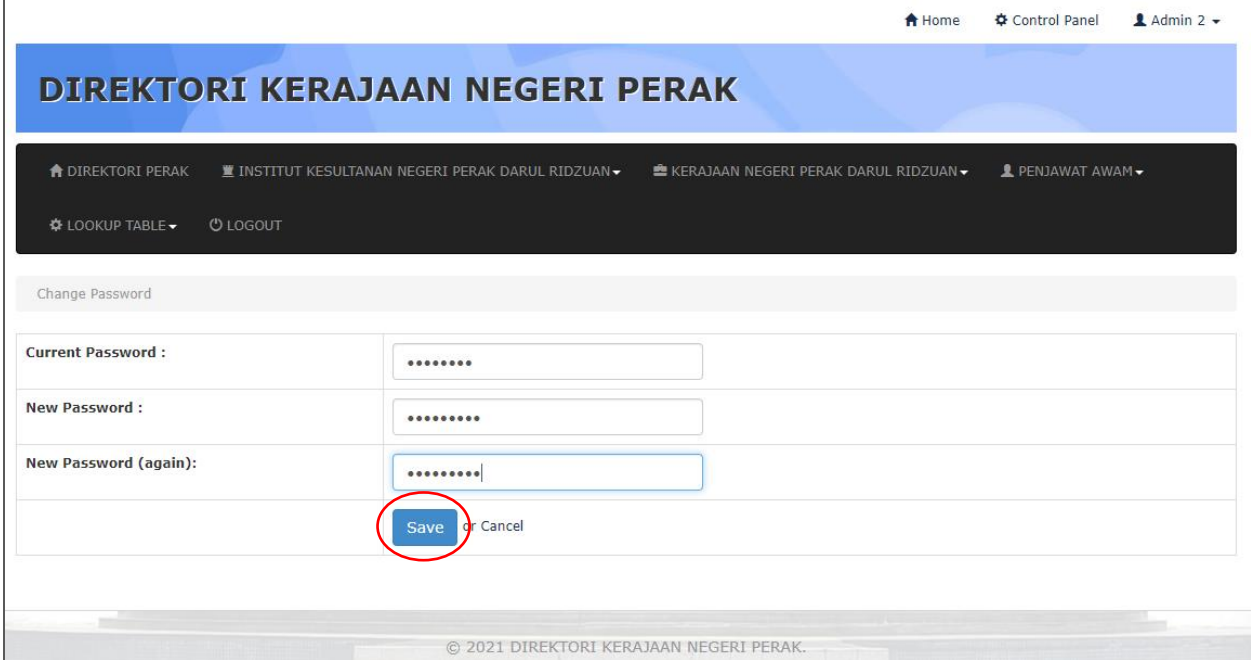

1. Masukkan kata laluan yang baru dan tekan butang 'Save'.

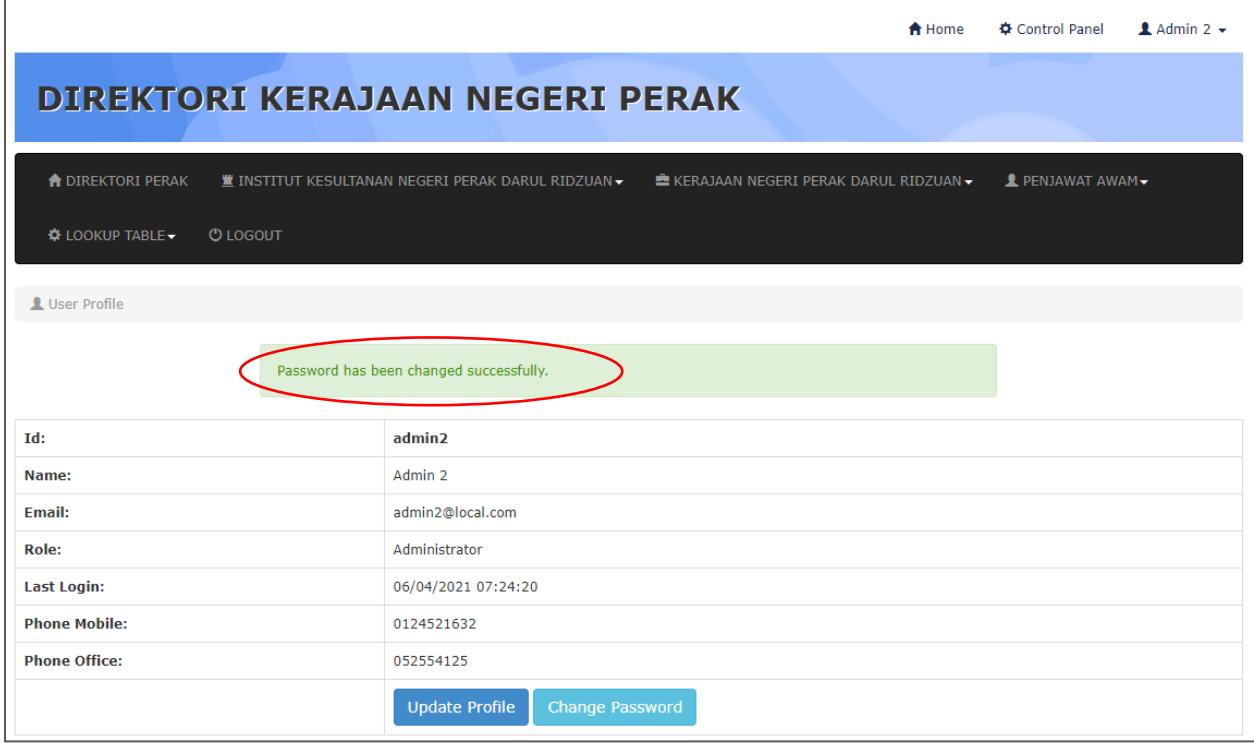

1. Mesej seperti di atas akan dipaparkan sekiranya kata laluan berjaya ditukar.

#### **4. PAPARAN DIREKTORI**

Sila taip url → http:// direktori.perak.gov.my

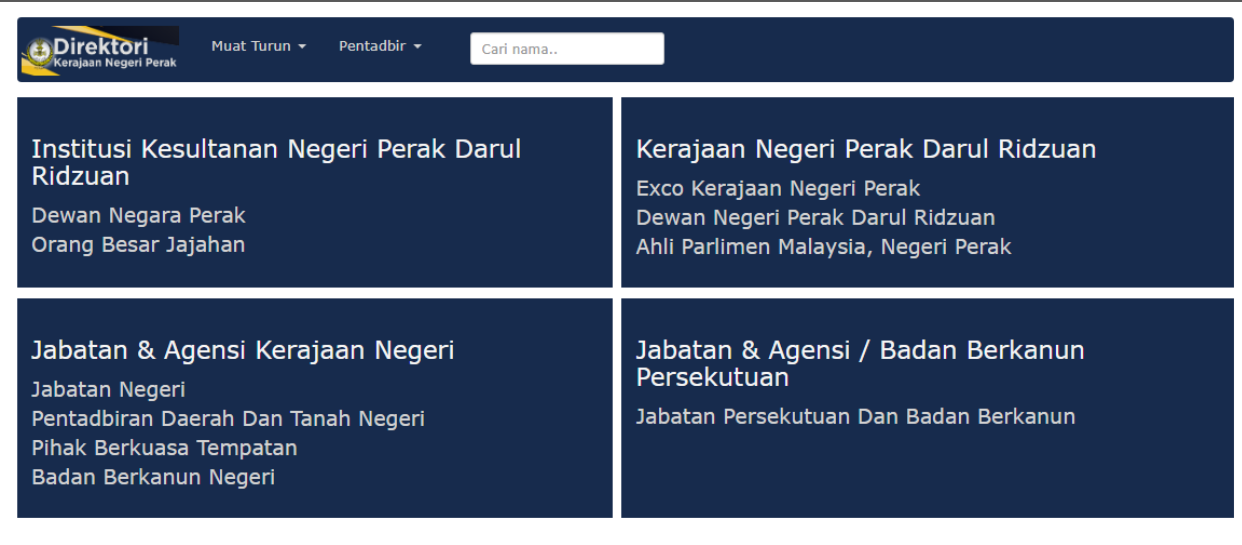

- 3. Skrin ini adalah paparan utama sistem
- 4. Skrin ini memaparkan secara kesuluruhan Direktori Kerajaan Negeri Perak
- 5. Paparan Direktori ini dibahagikan kepada 4 bahagian iaitu :
	- a. Institusi Kesultanan Negeri Perak Darul Ridzuan
	- b. Kerajaan Negeri Perak Darul Ridzuan
	- c. Jabatan dan Agensi Kerajaan Negeri
	- d. Jabatan & Agensi/ Badan Berkanun Persekutuan
- 6. Pengguna boleh klik pada mana-mana pautan direktori jabatan yang disediakan

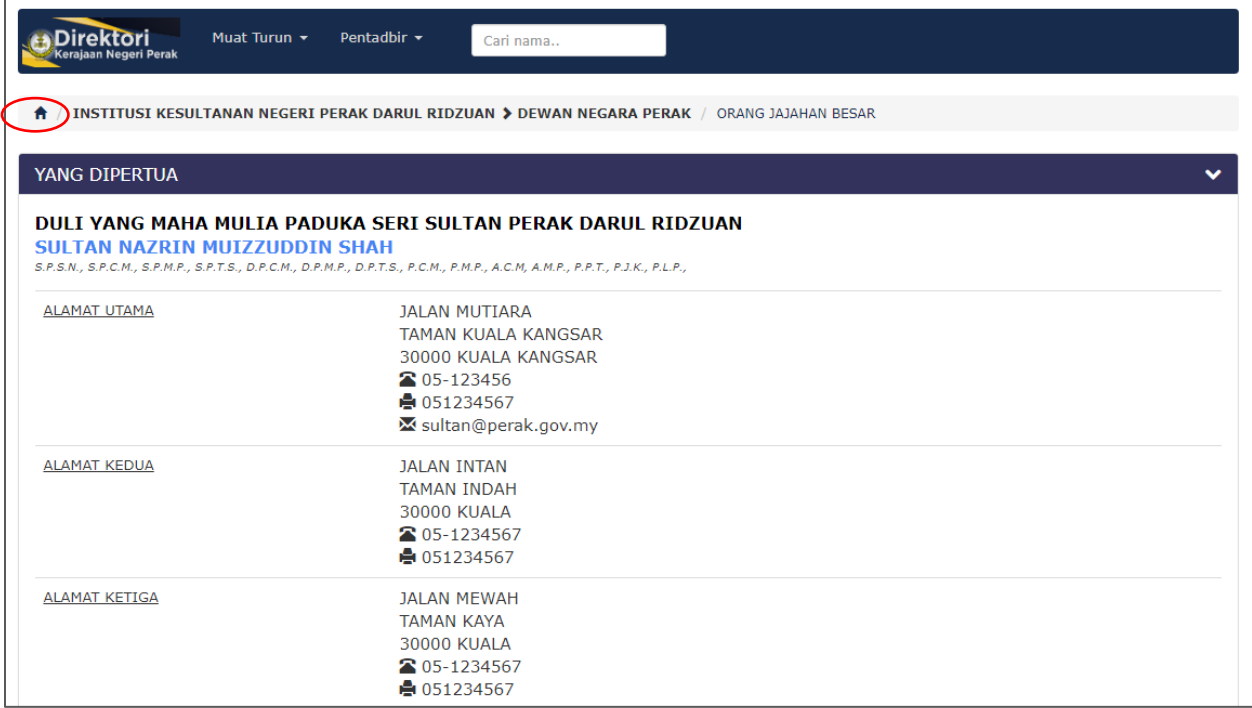

- 3. Paparan di atas merupakan contoh salah satu pautan Direktori Institusi Kesultanan Negeri Perak
- 4. Tekan butang Home seperti di atas untuk kembali ke paparan utama Direktori

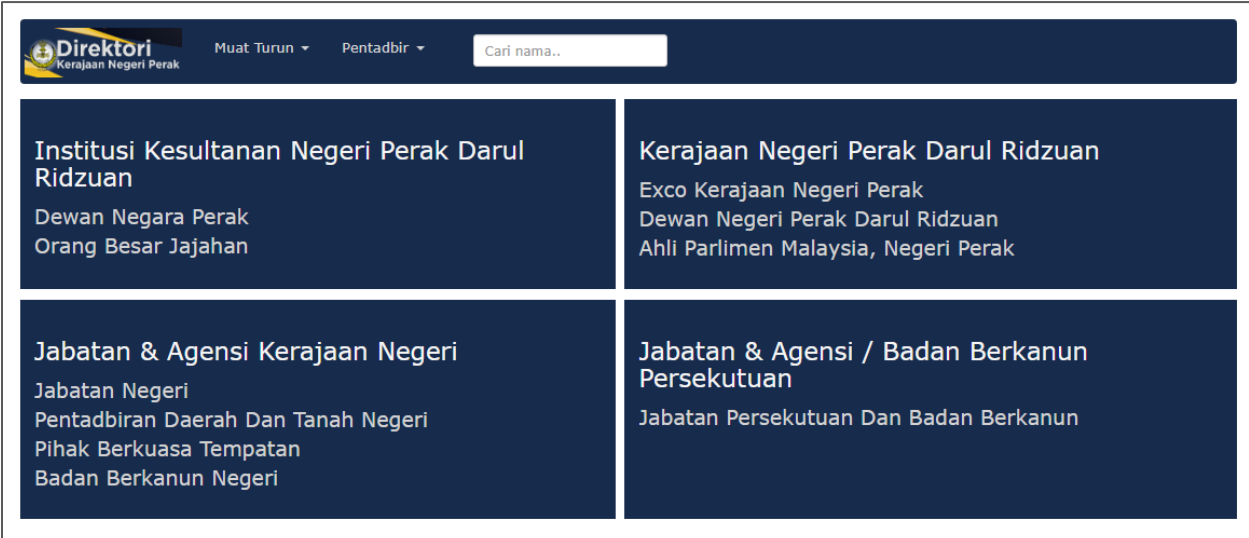

2. Skrin akan memaparkan paparan utama sistem setelah pengguna menekan butang Home

#### **5. MUAT TURUN SENARAI DIREKTORI**

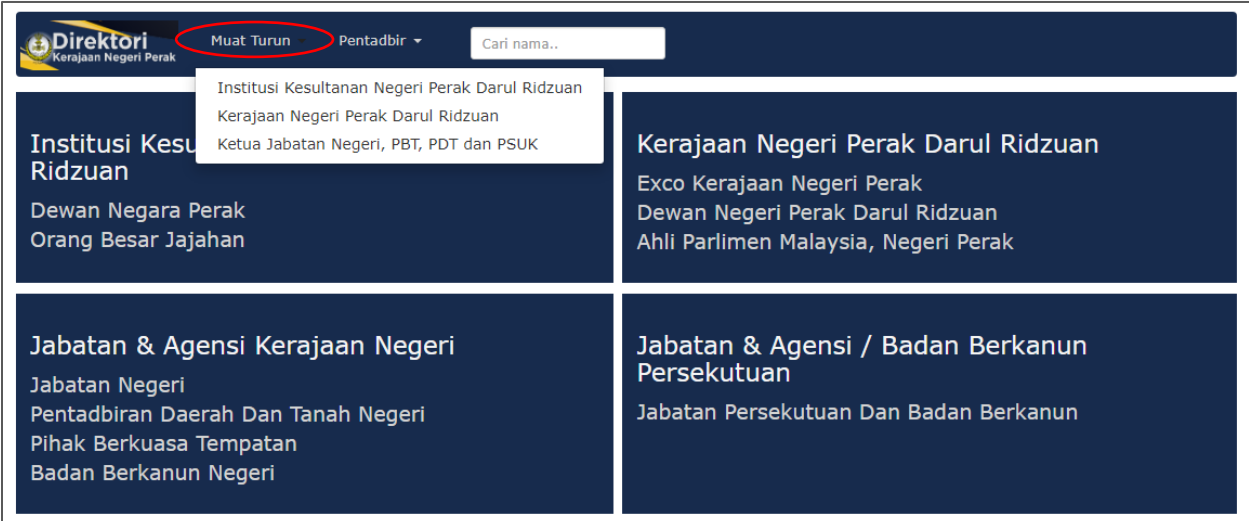

1. Pengguna boleh memuat turun Senarai Direktori dengan menekan butang Muat Turun yang disediakan seperti di atas.

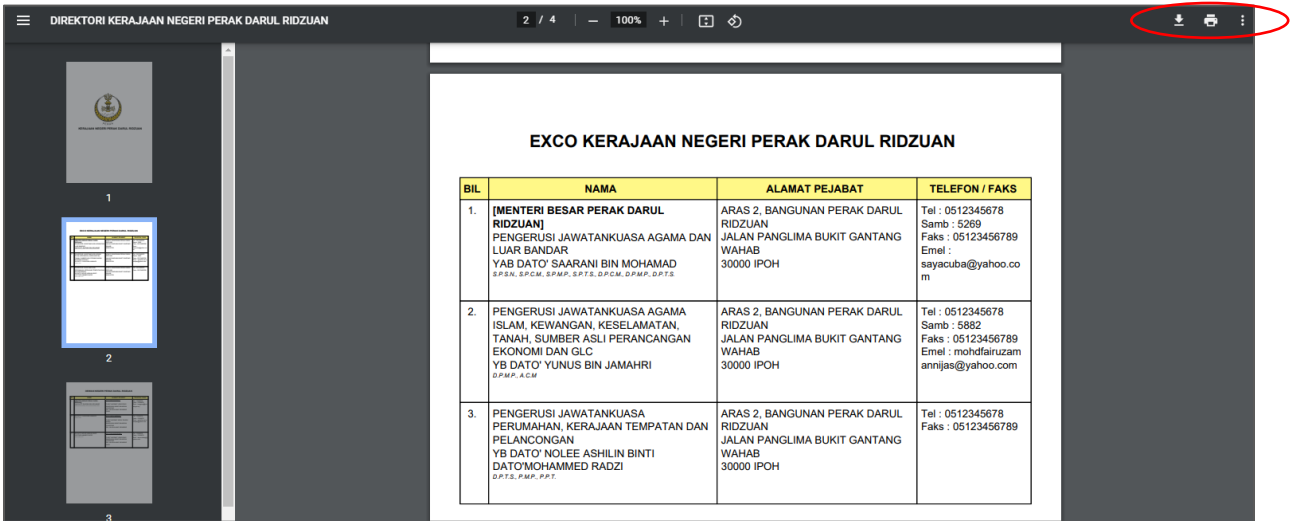

- 1. Paparan Senarai Direktori yang dimuat turun adalah seperti di atas.
- 2. Pengguna boleh menekan butang Muat Turun di bahagian kanan skrin seperti di atas untuk menyimpan data direktori secara soft copy.
- 3. Pengguna juga boleh membuat cetakan melalui butang cetakan di bahagian kanan skrin seperti di atas.

#### **6. CARIAN**

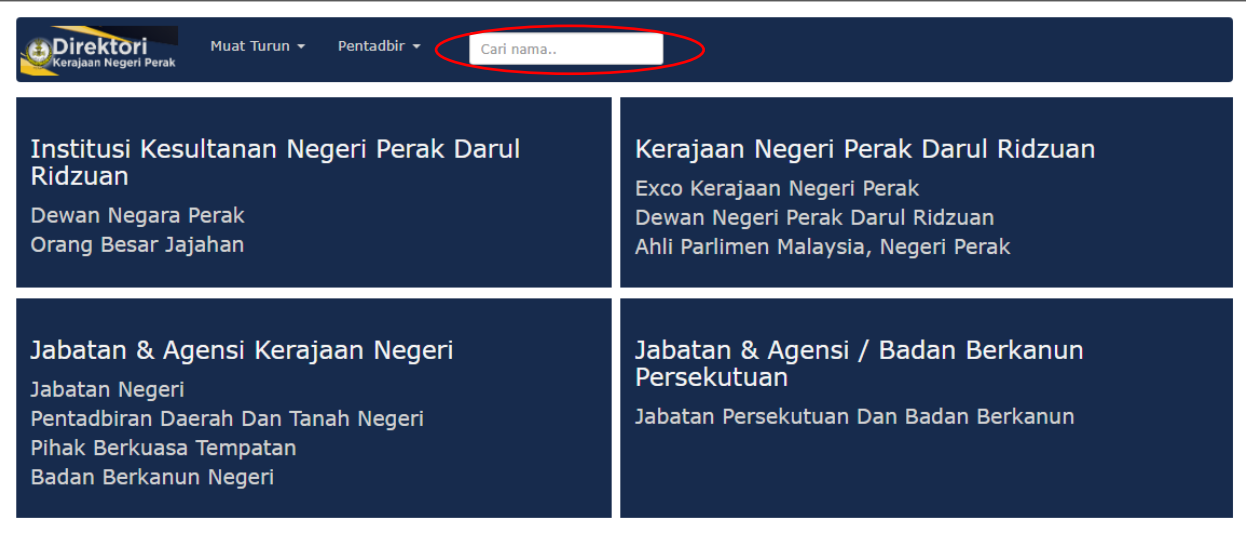

1. Pengguna juga boleh membuat carian nama pegawai melalui butang carian yang disediakan seperti di atas dengan menaip nama pegawai yang dicari dan tekan butang enter.

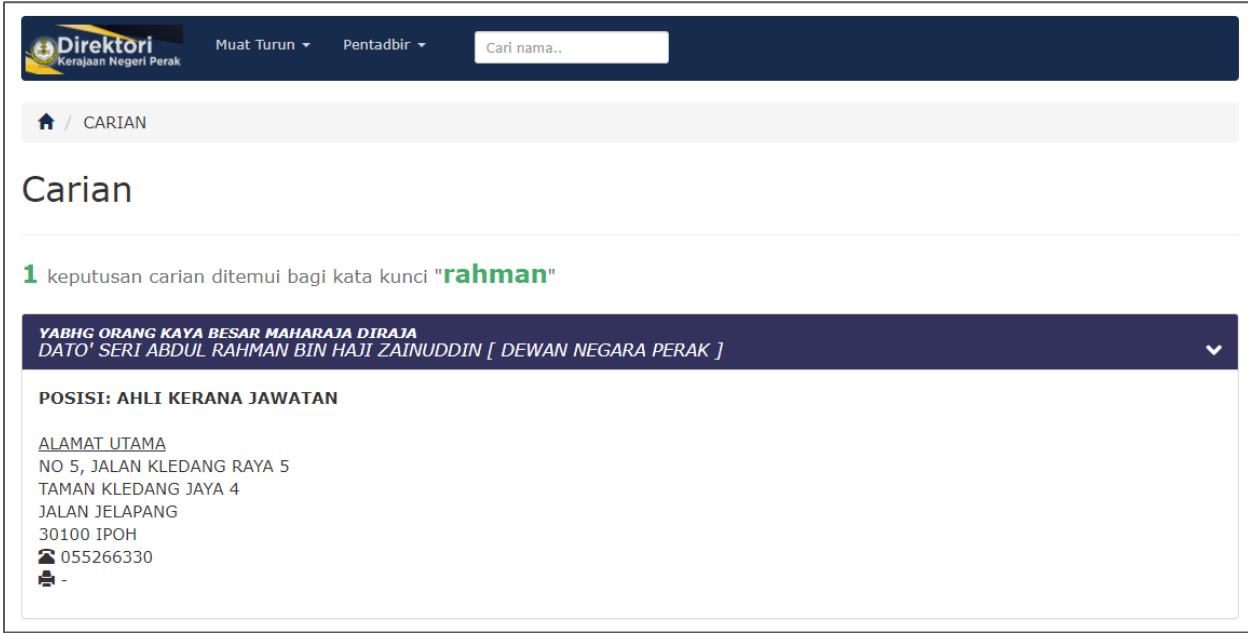

1. Skrin di atas memaparkan contoh hasil carian yang diperolehi berdasarkan nama yang dibuat.